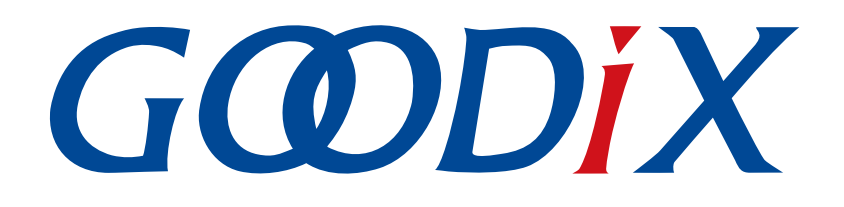

# **GRPLT Lite Config Tool Customized Firmware Encryption Application Note**

**Version: 1.3**

**Release Date: 2023-01-10**

**Shenzhen Goodix Technology Co., Ltd.**

### **Copyright © 2023 Shenzhen Goodix Technology Co., Ltd. All rights reserved.**

Any excerption, backup, modification, translation, transmission or commercial use of this document or any portion of this document, in any form or by any means, without the prior written consent of Shenzhen Goodix Technology Co., Ltd. is prohibited.

#### **Trademarks and Permissions**

 $G \Omega DIX$  and other Goodix trademarks are trademarks of Shenzhen Goodix Technology Co., Ltd. All other trademarks and trade names mentioned in this document are the property of their respective holders.

#### **Disclaimer**

Information contained in this document is intended for your convenience only and is subject to change without prior notice. It is your responsibility to ensure its application complies with technical specifications.

Shenzhen Goodix Technology Co., Ltd. (hereafter referred to as "Goodix") makes no representation or guarantee for this information, express or implied, oral or written, statutory or otherwise, including but not limited to representation or guarantee for its application, quality, performance, merchantability or fitness for a particular purpose. Goodix shall assume no responsibility for this information and relevant consequences arising out of the use of such information.

Without written consent of Goodix, it is prohibited to use Goodix products as critical components in any life support system. Under the protection of Goodix intellectual property rights, no license may be transferred implicitly or by any other means.

#### **Shenzhen Goodix Technology Co., Ltd.**

Headquarters: Floor 12-13, Phase B, Tengfei Industrial Building, Futian Free Trade Zone, Shenzhen, China

TEL: +86-755-33338828 Zip Code: 518000

Website: [www.goodix.com](http://www.goodix.com)

## **Preface**

#### <span id="page-2-0"></span>**Purpose**

This document introduces how to customize encryption algorithms using the firmware encryption example project in the GR551x/GR5526 Software Development Kit (SDK) to perform customized firmware encryption and start corresponding encryption process, helping users better understand the customized firmware encryption application and related process of GRPLT Lite Config Tool.

#### **Audience**

This document is intended for:

- GR551x/GR5526 user
- GR551x/GR5526 developer
- GR551x/GR5526 tester
- Technical writer

#### **Release Notes**

This document is the fourth release of *GRPLT Lite Config Tool Customized Firmware Encryption Application Note*, corresponding to GR551x/GR5526 System-on-Chip (SoC) series.

#### **Revision History**

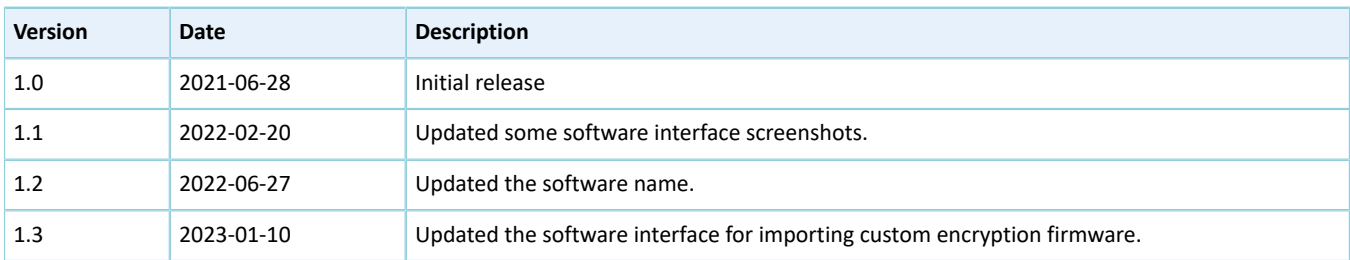

# **Contents**

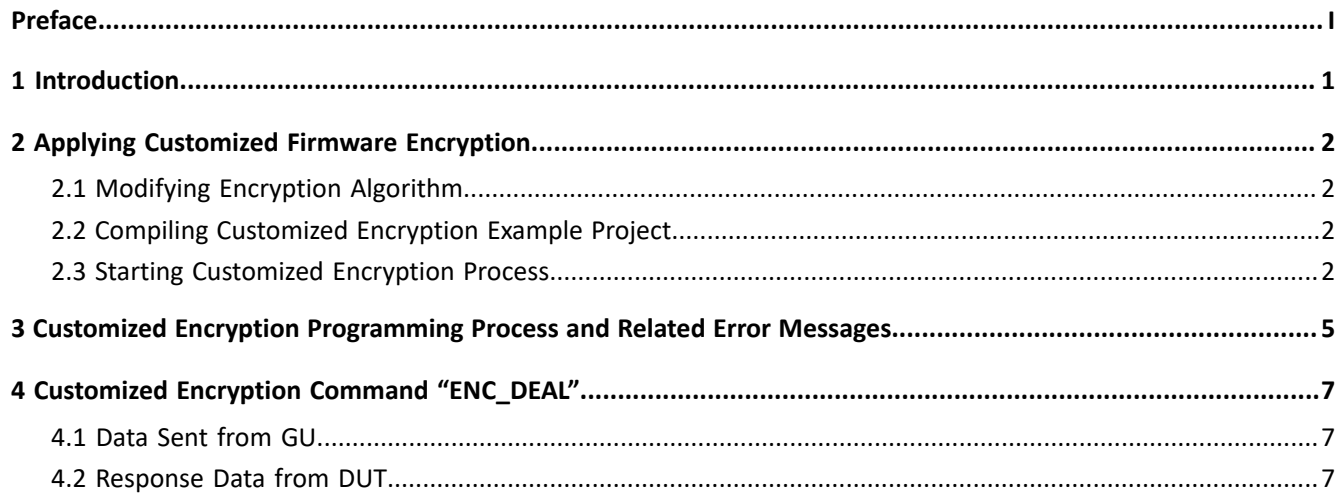

### <span id="page-4-0"></span>**1 Introduction**

Compared with Goodix encryption, GRPLT Lite Config Tool customized firmware encryption allows users to adopt customized algorithms and write the keys generated by customized algorithms into GR551x/GR5526 System-on-Chips (SoCs), to independently control encryption logic. During customized firmware encryption application, users can deduce the correctness of the keys according to the encryption algorithms, to ensure smooth operation of the encryption firmware as well as the security of user products.

Before getting started, you can refer to the following documents.

Table 1-1 Reference documents

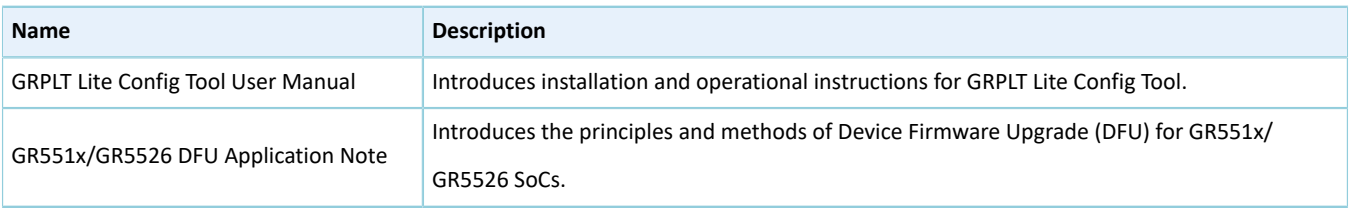

# G**@DiX**

## <span id="page-5-0"></span>**2 Applying Customized Firmware Encryption**

GR551x/GR5526 Software Development Kit (SDK) provides an encryption example project (ble\_enc\_app\_template), in which encryption command response and Golden Unit (GU) serial port interaction logic are implemented. You can apply customized firmware encryption with simple operations.

#### **Note**:

- For GR551x series, customized firmware encryption is supported by GRPLT Lite Config Tool in GR551x SDK V1.6.02 only; for other SDK versions, this functionality may fail due to mismatch between the configurations in the SDK and the configurations to be programmed. For other series, this function is supported by GRPLT Lite Config Tool in all SDK versions.
- GU refers to a calibrated Bluetooth Low Energy (Bluetooth LE) module.
- 1. Generate customized encryption firmware. For details, refer to "Section 2.1 Modifying [Encryption](#page-5-1) Algorithm" and "Section 2.2 Compiling [Customized](#page-5-2) Encryption Example Project".
- 2. Start the customized firmware encryption process. For details, refer to "Section 2.3 Starting [Customized](#page-5-3) [Encryption](#page-5-3) Process".

### <span id="page-5-1"></span>**2.1 Modifying Encryption Algorithm**

The custom enc\_info() function in the encryption example project passes in the 16-byte chip\_uid to generate 32-byte encryption information through customized encryption algorithms, so enc\_key is written into the User Region. You need to modify the corresponding encryption algorithm function in the ble enc app template encryption example project according to the region in which the encryption information will be written.

- To write the encryption information into the User Region of eFuse (first 32 bytes): Modify custom enc info() in *enc\_key.c*.
- To write the encryption information into Non-Volatile Data Storage (NVDS) or other area of Flash: Modify custom\_enc\_info() in *enc\_key.c* and custom\_enc\_process() in *custom\_enc.c*.

### <span id="page-5-2"></span>**2.2 Compiling Customized Encryption Example Project**

After modifying encryption algorithms, you can compile the example project. After compilation, a customized encryption firmware file *ble\_enc\_app\_template\_fw.bin* will be generated in SDK\_Folder\projects\peripher al\_app\ble\_enc\_app\_template\project\Keil\_5\build.

### **Note**:

SDK Folder is the root directory of GR551x/GR5526 SDK.

### <span id="page-5-3"></span>**2.3 Starting Customized Encryption Process**

1. Download the customized encryption firmware.

(1). Copy *ble\_enc\_app\_template\_fw.bin* to the corresponding folder in the GRPLT Lite Config Tool software package.

#### **Note**:

For the specific folder to which the firmware will be copied, refer to *GRPLT Lite Config Tool User Manual*.

(2). Run *GRPLT Lite Config Tool.exe*; click **Optional Cfg** > **Encryption Algorithm** and select **Custom Encryption**; click **Import .bin** to import *ble\_enc\_app\_template\_fw.bin* that is copied to the software package.

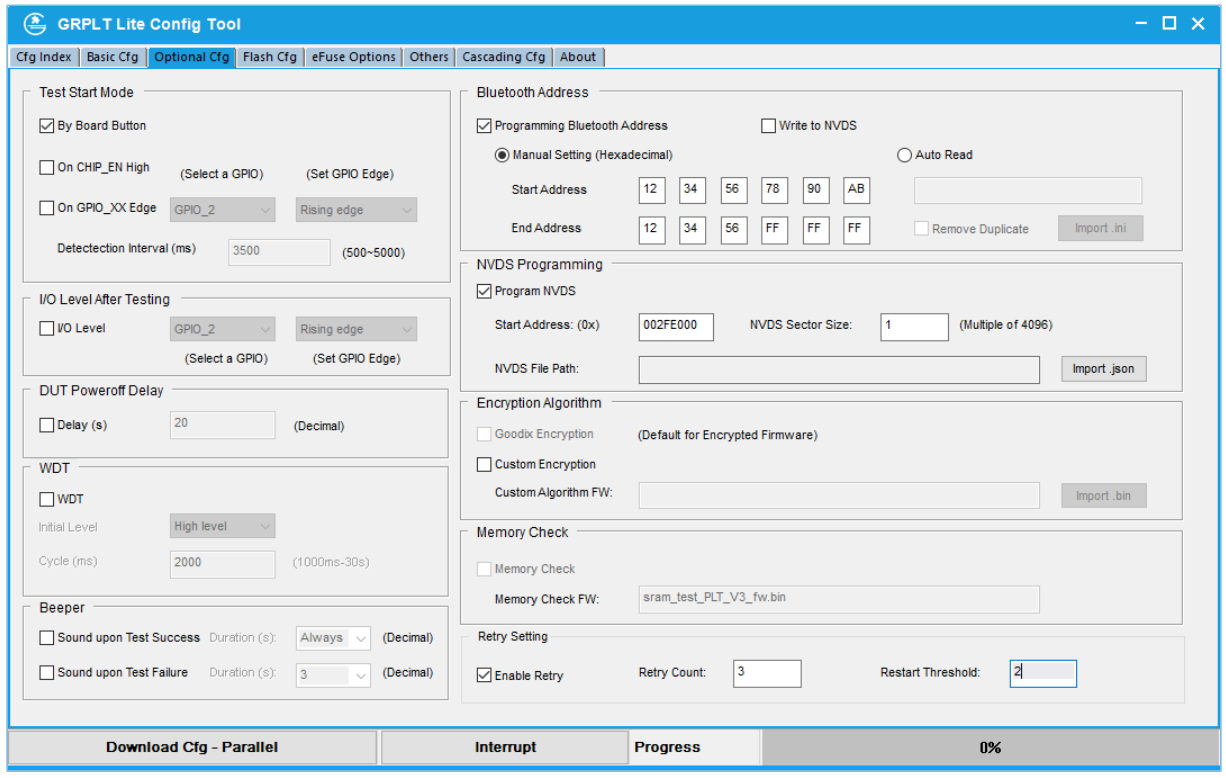

Figure 2-1 To import the customized encryption firmware

(3). Click **Download Cfg - Parallel** in the lower-left corner of GRPLT Lite Config Tool to start downloading the configurations to the selected device under test (DUT).

Upon successful download, close GRPLT Lite Config Tool.

2. Run the encryption firmware and start offline programming.

Connect a PLT Lite board to a DUT, and start offline programming for the customized encryption firmware by pressing K2 or K5 on the PLT Lite board. For the difference between K2 and K5 buttons, refer to *GRPLT Lite Config Tool User Manual*.

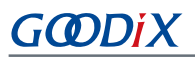

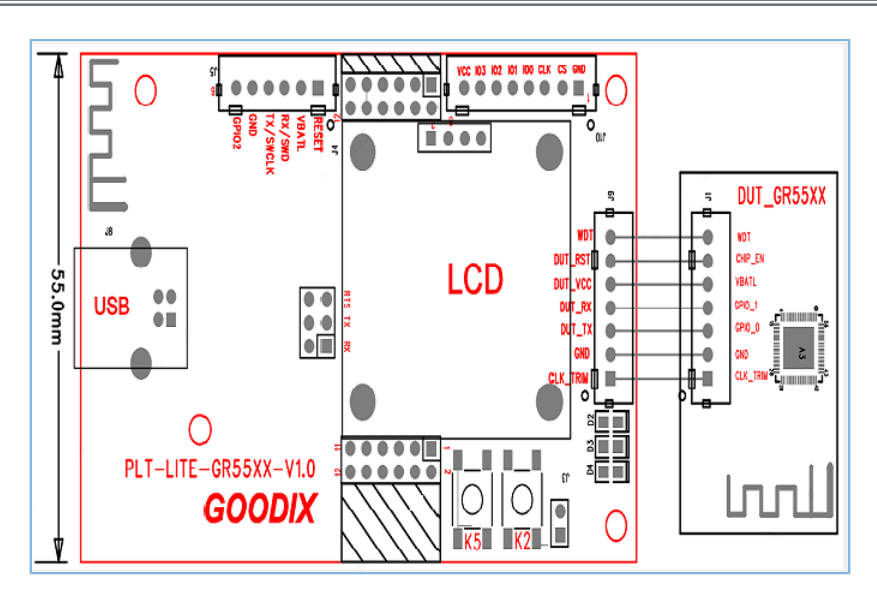

Figure 2-2 In-system programming (ISP) hardware connection

After detecting that the customized encryption firmware runs normally, GU sends the "ENC\_DEAL" (0x0401) command to control the firmware to encrypt DUT information and write the encryption key into DUT.

### **Note**:

- In device applications, you can deduce whether the encryption key is correct according to the encryption type. For example, ble\_enc\_app\_template writes two copies of chip\_uid into the User Region of eFuse to implement encryption. In device applications, first read the User Region of a GR551x/GR5526 SoC, to check whether there are two chip uid copies in the User Region.
- For more information about ["ENC\\_DEAL"](#page-10-0), refer to "Chapter 4 Customized Encryption Command "ENC\_DEAL"".
- DUT refers to a PCB soldered with a GR551x/GR5526 SoC in this document.
	- Both writing and reading back the encryption key succeed: DUT sends success status to GU through serial ports.
	- Writing fails: Return failure status.

For specific customized encryption process and related error messages, refer to "Chapter 3 [Customized](#page-8-0) Encryption [Programming](#page-8-0) Process and Related Error Messages".

# G**@DiX**

# <span id="page-8-0"></span>**3 Customized Encryption Programming Process and Related Error Messages**

Select customized encryption and start offline programming. Then, customized encryption process starts correspondingly. If the customized encryption process is executed successfully, proceed with subsequent process; otherwise, the PLT Lite board shows corresponding error messages on the display and mass production programming stops.

In the offline mass production programming process, steps for customized encryption are provided below:

1. GU downloads the customized encryption firmware to DUT through serial ports. The PLT Lite board shows "StartDown ENC FW" on the display.

Steps to download the customized encryption firmware:

(1). GU checks the encryption firmware format.

If GU detects that the pattern of img\_info is incorrect or the load\_addr of boot\_info in DUT is inconsistent with that in the encryption firmware, the PLT Lite board shows **Down ENC FW Img Check Fail**, indicating that the encryption firmware is in a wrong format.

(2). GU writes the encryption firmware into DUT according to DFU protocols.

#### **Note**:

For more information about DFU commands (PROGRAM\_START, PROGRAM\_FLASH, PROGRAM\_END, and OPERATE\_REG) mentioned in this chapter, refer to *GR551x/GR5526 DFU Application Note*.

GU sends "PROGRAM\_START" (0x23) to DUT to write the firmware. If DUT fails to respond to the command, the PLT Lite board shows **Down ENC FW Start Error** on the display, indicating that writing the encryption firmware boot information fails.

- (3). GU sends "PROGRAM\_FLASH" (0x24) to DUT to write the header information of firmware data. If DUT fails to respond to the command, the PLT Lite board shows **Down ENC FW Program Error** on the display, indicating that encryption firmware programming fails.
- (4). GU sends "PROGRAM\_END" (0x25) to DUT to finish firmware writing. If DUT fails to respond to the command, the PLT Lite board shows **Down ENC FW End Fail** on the display, indicating that encryption firmware check fails.

### **Note**:

If there is no response to any command (including commands related to operating Flash, resetting registers, updating img\_info, encrypting response, and erasing Flash) when you download customized encryption firmware to DUT, **Down ENC Info Timeout** will be displayed, indicating that writing user encryption information times out.

2. After the encryption firmware is downloaded, GU sends "OPERATE\_REG" (0x2C) to control the DUT registers and reset the SoC before encryption, to ensure the encryption firmware can be executed successfully. If DUT fails to respond to the command, **Down ENC Info Fail** will be reported, prompting that writing customized encryption information fails.

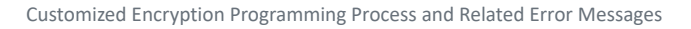

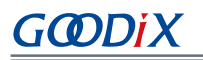

- 3. After the encryption firmware is downloaded and executed successfully, GU sends "ENC\_DEAL" (0x0401) to write the customized encryption information into the DUT. DUT then checks whether the encryption process is executed successfully.
	- If no: DUT responds with "0x02" (indicating the writing fails) and reports **DownENC Info Error**, prompting that an error occurs in writing the customized encryption information.
	- If yes: Proceed with subsequent programming procedures.

# <span id="page-10-0"></span>**4 Customized Encryption Command "ENC\_DEAL"**

GU starts writing customized encryption information into DUT by sending "ENC\_DEAL". DUT starts the encryption process after receiving the command, checks whether the command is executed successfully, and responds to GU.

### <span id="page-10-1"></span>**4.1 Data Sent from GU**

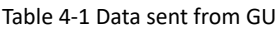

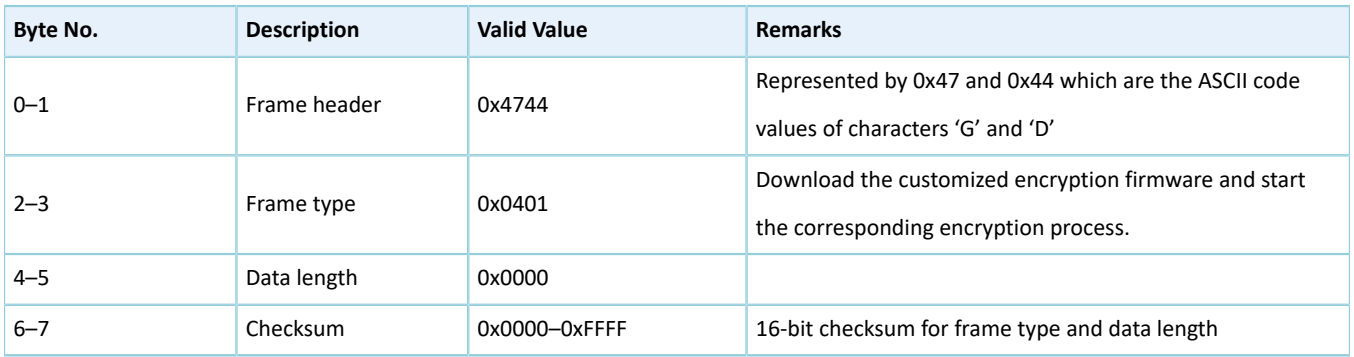

### <span id="page-10-2"></span>**4.2 Response Data from DUT**

#### Table 4-2 Response data from DUT

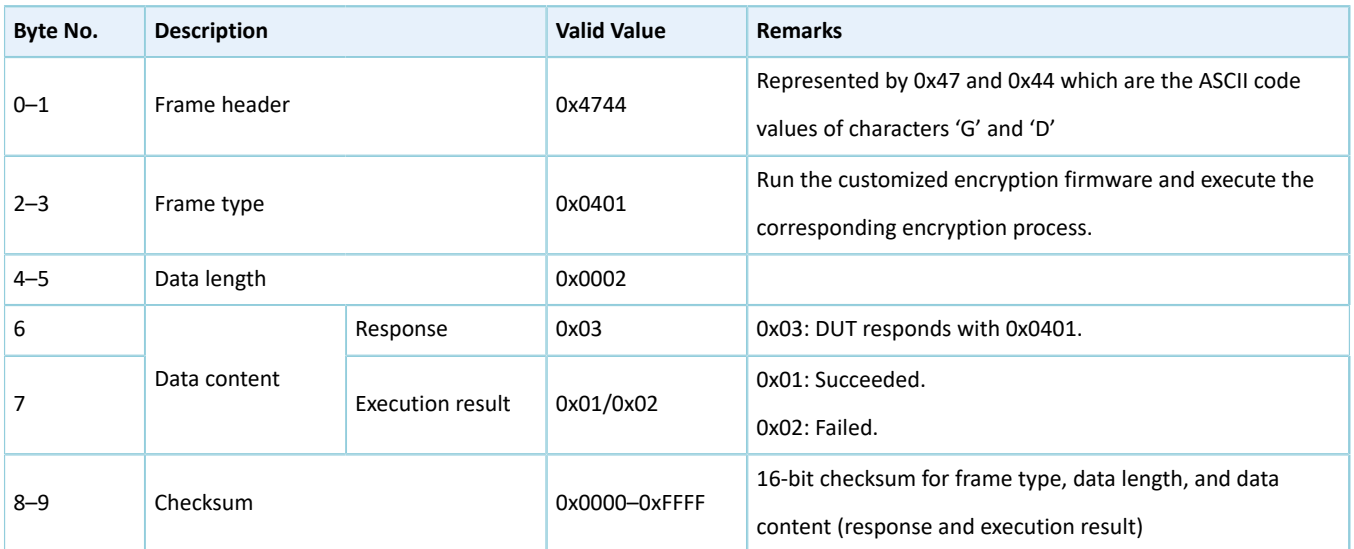